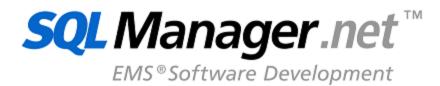

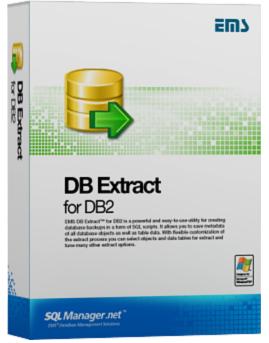

# DB Extract for DB2 User's Manual

© 1999-2019 EMS Software Development

## DB Extract for DB2 User's Manual

## © 1999-2019 EMS Software Development

All rights reserved.

This manual documents EMS DB Extract for DB2

No parts of this work may be reproduced in any form or by any means - graphic, electronic, or mechanical, including photocopying, recording, taping, or information storage and retrieval systems - without the written permission of the publisher.

Products that are referred to in this document may be either trademarks and/or registered trademarks of the respective owners. The publisher and the author make no claim to these trademarks.

While every precaution has been taken in the preparation of this document, the publisher and the author assume no responsibility for errors or omissions, or for damages resulting from the use of information contained in this document or from the use of programs and source code that may accompany it. In no event shall the publisher and the author be liable for any loss of profit or any other commercial damage caused or alleged to have been caused directly or indirectly by this document.

Use of this documentation is subject to the following terms: you may create a printed copy of this documentation solely for your own personal use. Conversion to other formats is allowed as long as the actual content is not altered or edited in any way.

Document generated on: 01/08/2019

# **Table of Contents**

| Part I   | Welcome to EMS DB Extract utility!                 | 6        |
|----------|----------------------------------------------------|----------|
|          | What's new                                         | 7        |
|          | System Requirements                                |          |
|          | Installation                                       |          |
|          | Registration                                       |          |
|          | How to register EMS DB Extract                     |          |
|          | -                                                  |          |
|          | Version history                                    |          |
|          | EMS DB Extract FAQ                                 | 14       |
|          | Other EMS Products                                 | 16       |
| Part II  | Wizard application                                 | 23       |
|          | Using wizard application                           | 24       |
|          | Getting started                                    |          |
|          | Step 1 - Setting connection properties             |          |
|          | Step 2 - Selecting schemas                         |          |
|          | Step 3 - Specifying types of objects               |          |
|          | Step 4 - Selecting objects for metadata extraction |          |
|          | Step 5 - Managing wrappers and servers             |          |
|          | Step 6 - Selecting tables for data extraction      |          |
|          | Step 7 - Setting up extraction options             |          |
|          | Step 8 - Specifying file names and directories     |          |
|          | Step 9 - Scheduling options                        |          |
|          | Step 10 - Start of extraction process              |          |
|          | Using configuration files                          |          |
|          | Saving configuration file                          |          |
|          | Loading configuration file                         |          |
|          | Setting program preferences                        |          |
|          | Setting general options                            |          |
|          | Setting program language                           |          |
| Part III | Defining interface style                           | 49<br>53 |
|          | Using console application                          | 54       |
|          | Configuration file format                          |          |
|          | General and Connection sections                    |          |
|          | Common Options section                             |          |
|          | Extract Options section                            |          |
|          | File Options section                               |          |
|          | Scheduled Task sections                            |          |
|          | Data Query sections                                |          |
|          | Schemas section                                    |          |

3

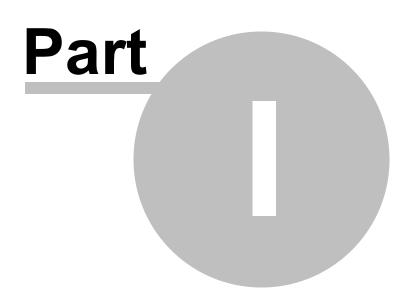

## **1 Welcome to EMS DB Extract utility!**

**EMS DB Extract for DB2** is a powerful and easy-to-use utility for creating database backups in the form of SQL scripts. It allows you to save metadata of all database objects as well as table data. The ability of flexible customization of the entire extract process allows you to select database objects and data tables for extraction and to define a number of extraction options. The distribution package of DB Extract for DB2 includes a GUI wizard guiding you through the extraction process step by step, and a command-line service for creating backups quickly by using the console application which allows you to extract data in one-touch with script generation templates used.

Please visit our web-site available at <u>http://www.sqlmanager.net/</u> for more information.

## **Key features**

- User-friendly graphical wizard interface
- The ability to select database objects for extraction
- Extracting table data to SQL script as INSERT statements
- The ability to define constraints for extracted data tables
- The ability to insert statements for emptying tables before inserting extracted data
- Saving all the extraction parameters specified within the current wizard session
- The command-line utility to extract metadata and data with a previously created configuration file used
- Multi-language GUI support

## **Product information**

| Homepage:           | http://www.sqlmanager.net/en/products/db2/extract     |
|---------------------|-------------------------------------------------------|
| Support Ticket      | http://www.sqlmanager.net/support                     |
| System:             |                                                       |
| Register online at: | http://www.sqlmanager.net/en/products/db2/extract/buy |

## 1.1 What's new

Version DB Extract for DB2 3.0.1.1 Release date September 30, 2011

## What's new in DB Extract?

Data extraction:

- Unicode support is implemented.
- Data extraction speed is considerably increased.
- Metadata:
- Unicode support in object descriptions, procedures, triggers bodies etc. is implemented.
- Db2 server versions up to 9.5 are now supported.
- Object dependencies extraction algorithm has been improved.
- Metadata extraction speed is considerably increased.

File options:

- Different charsets are now available for the result file.
- Archives can now be split to volumes.
- Added the ability to append current time, date or datetime to a path, archive, script or blob file name.
- Templates with scheduled task options used to be saved incorrectly. Fixed now. Interface:
- The wizard window is now resizable.

Other minor fixes and improvements were made.

## See also:

Version history 13

7

## 1.2 System Requirements

- 300-megahertz (MHz) processor; 600-megahertz (MHz) or faster processor recommended
- Microsoft® Windows NT4 with SP4 or later, Microsoft® Windows 2000, Microsoft® Windows 2000 Server, Microsoft® Windows XP, Microsoft® Windows 2003 Server, Microsoft® Windows 2008 Server, Microsoft® Windows Vista, Microsoft® Windows 7, Microsoft® Windows 8, Microsoft® Windows Server 2012
- 64MB RAM or more; 128MB or more recommended
- 20MB of available HD space for program installation
- Super VGA (800x600) or higher-resolution video adapter and monitor; Super VGA (1024x768) or higher-resolution video adapter and monitor recommended
- $\bullet$  Microsoft  $\ensuremath{\mathbb{R}}$  Mouse or compatible pointing device
- DB2 Run-Time/Administrative Client 8.0 or higher
- Supported DB2 UDB server versions: from 8.1 up to 9.7

© 1999-2019 EMS Software Development

8

## 1.3 Installation

If you are installing DB Extract for DB2 for the first time on your PC:

- download the DB Extract for DB2 distribution package from the <u>download page</u> available at our site;
- unzip the downloaded file to any local directory, e.g. *C*:\unzipped;
- run *DB2ExtractSetup.exe* from the local directory and follow the instructions of the installation wizard;
- after the installation process is completed, find the DB Extract shortcut in the corresponding group of Windows Start menu.

If you want to **upgrade an installed copy of DB Extract for DB2** to the latest version:

- download the DB Extract for DB2 distribution package from the <u>download page</u> available at our site;
- unzip the downloaded file to any local directory, e.g. C:\unzipped;
- close DB Extract application if it is running;
- run *DB2ExtractSetup.exe* from the local directory and follow the instructions of the installation wizard.

Also you can use the full distribution package to upgrade your current version of DB Extract for DB2. In this case, you should repeat the steps you have made for the first-time installation. Note that the full distribution package is larger than a single executable file.

See also: System requirements

## 1.4 Registration

To make it easier for you to purchase our products, we have contracted with share-it! registration service. The share-it! order process is protected via a secure connection and makes on-line ordering by credit/debit card quick and safe. The following information about share-it! is provided for your convenience.

**Share-it!** is a global e-commerce provider for software and shareware sales via the Internet. Share-it! accepts payments in US Dollars, Euros, Pounds Sterling, Japanese Yen, Australian Dollars, Canadian Dollars or Swiss Franks by Credit Card (Visa, MasterCard/EuroCard, American Express, Diners Club), Bank/Wire Transfer, Check or Cash.

If you have ordered EMS software online and would like to review your order information, or if you have questions about ordering, payments, or shipping procedures, please visit our <u>Customer Care Center</u>, provided by Share-it!

Please note that all of our products are delivered via ESD (Electronic Software Delivery) only. After purchase you will be able to immediately download the registration keys or passwords and download links for archives of full versions. Also you will receive a copy of registration keys or passwords by e-mail. Please make sure to enter a valid e-mail address in your order. If you have not received the keys within 2 hours, please, contact us at sales@sqlmanager.net

| Product distribution                                                         |                 |
|------------------------------------------------------------------------------|-----------------|
| <b>EMS DB Extract for DB2</b> (Business license) + 1-Year Maintenance*       |                 |
| <b>EMS DB Extract for DB2</b> (Business license) + 2-Year Maintenance*       |                 |
| <b>EMS DB Extract for DB2</b> (Business license) + 3-Year Maintenance*       |                 |
| <b>EMS DB Extract for DB2</b> (Non-commercial license) + 1-Year Maintenance* | <u>Buy Now!</u> |
| <b>EMS DB Extract for DB2</b> (Non-commercial license) + 2-Year Maintenance* |                 |
| <b>EMS DB Extract for DB2</b> (Non-commercial license) + 3-Year Maintenance* |                 |
| EMS DB Extract for DB2 (Trial version)                                       | <u>Download</u> |
|                                                                              | Now!            |

\*EMS Maintenance Program provides the following benefits:

- Free software bug fixes, enhancements, updates and upgrades during the maintenance period
- Free unlimited communications with technical staff for the purpose of reporting Software failures
- Free reasonable number of communications for the purpose of consultation on operational aspects of the software

After your maintenance expires, you will not be able to update your software or get technical support. To protect your investments and have your software up-to-date, you need to renew your maintenance.

You can easily reinitiate/renew your maintenance with our online, speed-through Maintenance Reinstatement/Renewal Interface. After reinitiating/renewal you will receive a confirmation e-mail with all the necessary information.

## See also:

How to register EMS DB Extract 12

## **1.5** How to register EMS DB Extract

To **register** your newly purchased copy of EMS DB Extract for DB2, perform the following:

- receive the notification letter from Share-it! with the registration info;
- enter the Registration Name and the Registration Key from this letter;
- make sure that the registration process has been completed successfully check the registration information at the <u>startup page</u> 24.

| Register DB Extract for DB2                                                                | × |
|--------------------------------------------------------------------------------------------|---|
| Please enter the registration information you received when purchasing DB Extract for DB2. |   |
| Registration <u>N</u> ame                                                                  |   |
|                                                                                            |   |
| Registration <u>K</u> ey                                                                   |   |
|                                                                                            |   |
|                                                                                            |   |
| <u>R</u> egister <u>L</u> ater <u>H</u> el                                                 |   |

See also: <u>Registration</u> 10

## 1.6 Version history

| Version        | Release date     |
|----------------|------------------|
| Version 2.2    | March 7, 2007    |
| Version 2.1 13 | February 8, 2006 |

Full version history is available at <a href="http://www.sqlmanager.net/products/db2/extract/news">http://www.sqlmanager.net/products/db2/extract/news</a>

## Version 2.2

- More user-friendly <u>wizard interface</u> [23]
- Objects extraction algorithm considering object dependencies has been improved
- Additional <u>extract options</u> [35] implemented
- An ability to insert statements for emptying tables 35 before inserting extracted data
- Considerably increased data extraction speed

## Version 2.1

- Added the ability to extract privileges
- Support of new object types implemented for the <u>Specifying types of objects</u> [27] step of the Wizard
- New <u>saving template</u> 44 options contributing to more flexible work with templates
- The ability to extract dependent objects added

Scroll to top 13

## See also: What's new 7ी

## 1.7 EMS DB Extract FAQ

Please read this page attentively if you have questions about EMS DB Extract for DB2.

## **Table of contents**

- What is DB2 Extract utility? 14
- What do I need to start working with DB2 Extract? [14]
- What is the easiest way to configure template files for the console application of the extract utility?
- Are there any limitations implied in the trial version as compared with the full one? [14]
- When I try to connect to the database, I get the following error: "Cant load db2cli. dll". What is wrong here?

## Question/answer list

- Q: What is DB2 Extract utility?
- A: EMS DB Extract for DB2 is a powerful and easy-to-use utility for creating database backups in the form of SQL scripts. It allows you to save metadata of all database objects as well as table data. DB Extract for DB2 includes a <u>GUI wizard</u> and guiding you through the extract process step by step, and a command-line service for creating backups in one-touch.
- Q: What do I need to start working with EMS DB2 Extract?
- A: First of all, you must have a possibility to connect to some local or remote DB2 server to work with DB2 DB Extract. You can download DB2 database server from <u>http://</u><u>www-306.ibm.com/software/data/db2/</u> (download is free). Besides, you need your computer to satisfy the <u>system requirements</u> of DB Extract for DB2. The utility runs on Windows NT4/2000/XP, CPU Pentium 166, 32 Mb RAM or higher is recommended.
- Q: What is the easiest way to configure the template files for the DB2 Extract console application?
- A: You can configure the template files visually using the DB Extract wizard. Set the required extract options in all steps of the wizard and use the <u>Tools | Save template</u> [44] menu item. All the options will be saved to a \*.ext template file which can be used afterwards in the <u>console application</u> [53].

*Q:* Are there any limitations implied in the trial version as compared with the full one? A: Actually the trial version of the utility does not differ from the full version as far as the functionality is concerned. That is, you can test all the features implemented in DB Extract for DB2 within the 30-day trial period.

*Q*: When I try to connect to the database, I get the following error: "Cant load db2cli. dll". What is wrong here?

A: For working with a remote DB2 server you need to have DB2 Client installed on your workstation. Obviously file db2cli.dll is missing or corrupted. Please make sure that the DB2 Client software is properly installed on your PC.

Scroll to top 14

If you still have any questions, contact us at our <u>Support Center</u>.

## 1.8 Other EMS Products

## **Quick navigation**

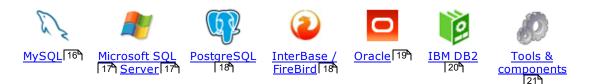

## MySQL

## SQL Management Studio for MySQL

EMS SQL Management Studio for MySQL is a complete solution for database administration and development. SQL Studio unites the must-have tools in one powerful and easy-to-use environment that will make you more productive than ever before!

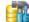

## SQL Manager for MySQL

Simplify and automate your database development process, design, explore and maintain existing databases, build compound SQL query statements, manage database user rights and manipulate data in different ways.

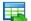

#### Data Export for MySQL

Export your data to any of 20 most popular data formats, including MS Access, MS Excel, MS Word, PDF, HTML and more.

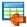

#### Data Import for MySQL

Import your data from MS Access, MS Excel and other popular formats to database tables via user-friendly wizard interface.

## Data Pump for MySQL

Migrate from most popular databases (MySQL, PostgreSQL, Oracle, DB2, InterBase/Firebird, etc.) to MySQL.

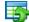

### Data Generator for MySQL

Generate test data for database testing purposes in a simple and direct way. Wide range of data generation parameters.

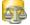

#### DB Comparer for MySQL

Compare and synchronize the structure of your databases. Move changes on your development database to production with ease.

## DB Extract for MySQL

Create database backups in the form of SQL scripts, save your database structure and table data as a whole or partially.

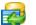

#### SQL Query for MySQL

Analyze and retrieve your data, build your queries visually, work with query plans, build charts based on retrieved data quickly and more.

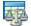

### Data Comparer for MySQL

Compare and synchronize the contents of your databases. Automate your data migrations from development to production database.

Scroll to top 16

16

## **Microsoft SQL Server**

#### SQL Management Studio for SQL Server

EMS SQL Management Studio for SQL Server is a complete solution for database administration and development. SQL Studio unites the must-have tools in one powerful and easy-to-use environment that will make you more productive than ever before!

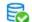

#### EMS SOL Backup for SOL Server

Perform backup and restore, log shipping and many other regular maintenance tasks on the whole set of SQL Servers in your company.

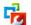

## SQL Administrator for SQL Server

Perform administrative tasks in the fastest, easiest and most efficient way. Manage maintenance tasks, monitor their performance schedule, frequency and the last execution result.

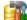

### SQL Manager for SQL Server

Simplify and automate your database development process, design, explore and maintain existing databases, build compound SQL query statements, manage database user rights and manipulate data in different ways.

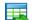

#### Data Export for SQL Server

Export your data to any of 20 most popular data formats, including MS Access, MS Excel, MS Word, PDF, HTML and more

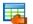

#### Data Import for SQL Server

Import your data from MS Access, MS Excel and other popular formats to database tables via user-friendly wizard interface.

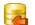

### Data Pump for SQL Server

Migrate from most popular databases (MySQL, PostgreSQL, Oracle, DB2, InterBase/Firebird, etc.) to Microsoft® SQL Server™.

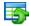

#### Data Generator for SQL Server

Generate test data for database testing purposes in a simple and direct way. Wide range of data generation parameters.

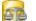

### DB Comparer for SQL Server

Compare and synchronize the structure of your databases. Move changes on your development database to production with ease.

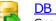

## DB Extract for SQL Server

Create database backups in the form of SQL scripts, save your database structure and table data as a whole or partially.

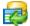

## SQL Query for SQL Server

Analyze and retrieve your data, build your queries visually, work with query plans, build charts based on retrieved data quickly and more.

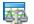

#### Data Comparer for SQL Server

Compare and synchronize the contents of your databases. Automate your data migrations from development to production database.

Scroll to top 16

## PostgreSQL

## SQL Management Studio for PostgreSQL

EMS SQL Management Studio for PostgreSQL is a complete solution for database administration and development. SQL Studio unites the must-have tools in one powerful and easy-to-use environment that will make you more productive than ever before!

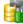

#### SQL Manager for PostgreSQL

Simplify and automate your database development process, design, explore and maintain existing databases, build compound SQL query statements, manage database user rights and manipulate data in different ways.

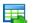

#### Data Export for PostgreSQL

Export your data to any of 20 most popular data formats, including MS Access, MS Excel, MS Word, PDF, HTML and more

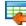

#### Data Import for PostgreSQL

Import your data from MS Access, MS Excel and other popular formats to database tables via user-friendly wizard interface.

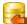

## Data Pump for PostgreSQL

Migrate from most popular databases (MySQL, SQL Server, Oracle, DB2, InterBase/Firebird, etc.) to PostgreSQL.

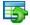

## Data Generator for PostgreSQL

Generate test data for database testing purposes in a simple and direct way. Wide range of data generation parameters.

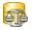

#### DB Comparer for PostgreSQL

Compare and synchronize the structure of your databases. Move changes on your development database to production with ease.

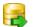

#### DB Extract for PostgreSQL

Create database backups in the form of SQL scripts, save your database structure and table data as a whole or partially.

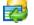

## SQL Query for PostgreSQL

Analyze and retrieve your data, build your queries visually, work with query plans, build charts based on retrieved data quickly and more.

|     | i.  | -   |
|-----|-----|-----|
| 7   | - 1 | 14  |
| 16- | э.  | ĸe  |
|     | 21  | 15P |

#### Data Comparer for PostgreSQL

Compare and synchronize the contents of your databases. Automate your data migrations from development to production database.

Scroll to top 16

## InterBase / Firebird

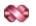

### SQL Management Studio for InterBase/Firebird

EMS SQL Management Studio for InterBase and Firebird is a complete solution for database administration and development. SQL Studio unites the must-have tools in one powerful and easy-to-use environment that will make you more productive than ever before!

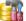

#### SQL Manager for InterBase/Firebird

Simplify and automate your database development process, design, explore and maintain existing databases, build compound SQL query statements, manage database user rights and manipulate data in different ways.

## Data Export for InterBase/Firebird

Export your data to any of 20 most popular data formats, including MS Access, MS Excel, MS Word, PDF, HTML and more

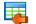

#### Data Import for InterBase/Firebird

Import your data from MS Access, MS Excel and other popular formats to database tables via user-friendly wizard interface.

|   |   |  | ï |
|---|---|--|---|
| - |   |  | a |
|   | 3 |  | 4 |
|   |   |  |   |

#### Data Pump for InterBase/Firebird

Migrate from most popular databases (MySQL, SQL Server, Oracle, DB2, PostgreSQL, etc.) to InterBase/Firebird.

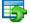

#### Data Generator for InterBase/Firebird

Generate test data for database testing purposes in a simple and direct way. Wide range of data generation parameters.

|   |   |   |   | i. |
|---|---|---|---|----|
| 2 | 2 | 1 | 2 | Ĺ  |
| 0 | đ | 4 |   | ۲  |

#### DB Comparer for InterBase/Firebird

Compare and synchronize the structure of your databases. Move changes on your development database to production with ease.

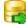

## DB Extract for InterBase/Firebird

Create database backups in the form of SQL scripts, save your database structure and table data as a whole or partially.

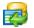

## SQL Query for InterBase/Firebird

Analyze and retrieve your data, build your queries visually, work with query plans, build charts based on retrieved data quickly and more.

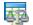

### Data Comparer for InterBase/Firebird

Compare and synchronize the contents of your databases. Automate your data migrations from development to production database.

Scroll to top 16

### Oracle

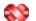

#### SQL Management Studio for Oracle

EMS SQL Management Studio for Oracle is a complete solution for database administration and development. SQL Studio unites the must-have tools in one powerful and easy-to-use environment that will make you more productive than ever before!

## SQL Manager for Oracle

Simplify and automate your database development process, design, explore and maintain existing databases, build compound SQL query statements, manage database user rights and manipulate data in different ways.

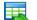

#### Data Export for Oracle

Export your data to any of 20 most popular data formats, including MS Access, MS Excel, MS Word, PDF, HTML and more.

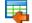

#### Data Import for Oracle

Import your data from MS Access, MS Excel and other popular formats to database tables via user-friendly wizard interface.

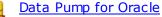

Migrate from most popular databases (MySQL, PostgreSQL, MySQL, DB2, InterBase/Firebird,

etc.) to Oracle

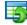

### Data Generator for Oracle

Generate test data for database testing purposes in a simple and direct way. Wide range of data generation parameters.

### DB Comparer for Oracle

Compare and synchronize the structure of your databases. Move changes on your development database to production with ease.

#### DB Extract for Oracle

Create database backups in the form of SQL scripts, save your database structure and table data as a whole or partially.

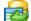

## SQL Query for Oracle

Analyze and retrieve your data, build your queries visually, work with query plans, build charts based on retrieved data quickly and more.

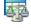

## Data Comparer for Oracle

Compare and synchronize the contents of your databases. Automate your data migrations from development to production database.

Scroll to top 16

### IBM DB2

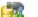

## SQL Manager for DB2

Simplify and automate your database development process, design, explore and maintain existing databases, build compound SQL query statements, manage database user rights and manipulate data in different ways.

#### Data Export for DB2

Export your data to any of 20 most popular data formats, including MS Access, MS Excel, MS Word, PDF, HTML and more.

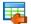

#### Data Import for DB2

Import your data from MS Access, MS Excel and other popular formats to database tables via user-friendly wizard interface.

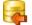

### Data Pump for DB2

Migrate from most popular databases (MySQL, PostgreSQL, Oracle, MySQL, InterBase/Firebird, etc.) to DB2

#### Data Generator for DB2

Generate test data for database testing purposes in a simple and direct way. Wide range of data generation parameters.

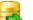

### DB Extract for DB2

 $\overline{\text{C}}$  reate database backups in the form of SQL scripts, save your database structure and table data as a whole or partially.

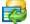

## SQL Query for DB2

Analyze and retrieve your data, build your queries visually, work with query plans, build charts based on retrieved data quickly and more.

Scroll to top 16

## **Tools & components**

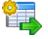

## Advanced Data Export

Advanced Data Export Component Suite for Borland Delphi and C++ Builder will allow you to save your data in the most popular office programs formats.

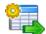

### Advanced Data Export .NET

Advanced Data Export .NET is a component suite for Microsoft Visual Studio .NET that will allow you to save your data in the most popular data formats for the future viewing, modification, printing or web publication. You can export data into MS Access, MS Excel, MS Word (RTF), PDF, TXT, DBF, CSV and more! There will be no need to waste your time on tiresome data conversion - Advanced Data Export will do the task quickly and will give the result in the desired format.

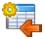

## Advanced Data Import

Advanced Data Import<sup>M</sup> Component Suite for Delphi and C++ Builder will allow you to import your data to the database from files in the most popular data formats.

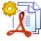

#### Advanced PDF Generator

Advanced PDF Generator for Delphi gives you an opportunity to create PDF documents with your applications written on Delphi or C++ Builder.

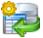

#### Advanced Query Builder

Advanced Query Builder is a powerful component suite for Borland Delphi and C++ Builder intended for visual building SQL statements for the SELECT, INSERT, UPDATE and DELETE clauses.

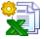

### Advanced Excel Report

Advanced Excel Report for Delphi is a powerful band-oriented generator of template-based reports in MS Excel.

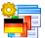

### Advanced Localizer

Advanced Localizer<sup>™</sup> is an indispensable component suite for Delphi for adding multilingual support to your applications.

Scroll to top 16

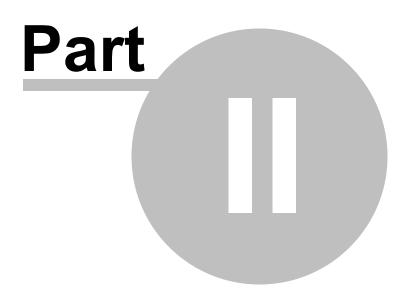

## 2 Wizard application

The GUI application of **DB Extract for DB2** provides easy-to-use wizard interface to set all extraction parameters visually.

Using wizard application 24 Using configuration files 44 Setting program preferences 46

| 😝 DB Extract for DB2                  |                                                          |                                                                                      |  |  |  |
|---------------------------------------|----------------------------------------------------------|--------------------------------------------------------------------------------------|--|--|--|
| Welcome to DB Extract for DB2 Wizard! |                                                          |                                                                                      |  |  |  |
|                                       |                                                          |                                                                                      |  |  |  |
|                                       | This Wizard application all                              | ows you to save metadata of all database objects as well as table data.              |  |  |  |
|                                       | Click 'Next' to start working with the wizard.           |                                                                                      |  |  |  |
| DB<br>Extract                         | Product Information:                                     |                                                                                      |  |  |  |
| Extract                               | Developers:                                              | Developers: Dmitry Schastlivtsev, Alexander Zhiltsov, Alexey Butalov, Mikhail Glotov |  |  |  |
| for<br>DB2                            | Homepage:                                                | http://www.sqlmanager.net/products/db2/extract                                       |  |  |  |
| DB2                                   | Support Ticket System: http://www.sqlmanager.net/support |                                                                                      |  |  |  |
|                                       | Version: 3.0.1.2                                         |                                                                                      |  |  |  |
|                                       | Registered to : EMS (Business license)                   |                                                                                      |  |  |  |
|                                       | Enter Registration Code                                  |                                                                                      |  |  |  |
|                                       |                                                          |                                                                                      |  |  |  |
|                                       |                                                          |                                                                                      |  |  |  |
|                                       |                                                          |                                                                                      |  |  |  |
|                                       |                                                          |                                                                                      |  |  |  |
|                                       |                                                          |                                                                                      |  |  |  |
|                                       |                                                          |                                                                                      |  |  |  |
|                                       |                                                          |                                                                                      |  |  |  |
|                                       |                                                          |                                                                                      |  |  |  |
|                                       |                                                          |                                                                                      |  |  |  |
|                                       |                                                          |                                                                                      |  |  |  |
|                                       |                                                          |                                                                                      |  |  |  |
| Help Tools                            | -                                                        | < Back Next >                                                                        |  |  |  |
|                                       |                                                          |                                                                                      |  |  |  |

## See also: Console Application 53

## 24 DB Extract for DB2 - User's Manual

## 2.1 Using wizard application

Follow the steps of the wizard to extract metadata and data of your DB2 database easily and quickly:

Getting started 24 Step 1 - Setting connection properties 25 Step 2 - Selecting schemas for extraction 26 Step 3 - Specifying types of objects 27 Step 4 - Selecting objects for metadata extraction 29 Step 5 - Managing wrappers 31 Step 6 - Selecting tables for data extraction 32 Step 7 - Setting up extraction options 35 Step 8 - Specifying file names and directories 37 Step 9 - Scheduling options 39 Step 10 - Start of extraction process 41

## See also:

Using console application 54

## 2.1.1 Getting started

This is how DB Extract for DB2 wizard application looks when you first start it.

This page allows you to view general information about the software product: **Homepage** address, the link to the online **Support Ticket System**, the **version** of the utility, **registration information**.

| 🔒 DB Extract for DB2 UNREGIS  | TERED                                                                                                    | - • •        |  |  |  |
|-------------------------------|----------------------------------------------------------------------------------------------------|--------------|--|--|--|
| Welcome to DB Extra           | ct for DB2 Wizard!                                                                                                    |              |  |  |  |
| DB<br>Extract<br>for<br>DB2   | This Wizard application allows you to save metadata of all database objects as well as table data.         Click 'Next' to start working with the wizard. <b>Product Information:</b> Developers:       Dmitry Schastlivtsev, Alexander Zhiltsov, Alexey Butalov, Mikhail Glotov         Homepage:       http://www.sqlmanager.net/products/db2/extract         Support Ticket System:       http://www.sqlmanager.net/support         Version:       3.01.2         Unregistered Copy         Enter Registration Code |              |  |  |  |
| Trial Period: 30 Day(s) Left. |                                                                                                    |              |  |  |  |
|                               | This is a 30-day trial version. To make sure you do not receive this notification any more, you should purchase<br>license and register your software.<br>http://www.sqlmanager.net/products/db2/extract/buy                                                                                                    | e a software |  |  |  |
| Help Tools                    | ▼ < <u>B</u> ack Next>                                                                                                    |              |  |  |  |

Press the **Next** button to proceed to  $\frac{\text{Step 1}}{125}$  of the wizard.

## See also: Registration 10

## 2.1.2 Step 1 - Setting connection properties

At this step you should enter the necessary settings to establish connection to  $\mathsf{DB2}$  server.

| 😝 DB Extract for DB2                          |              |                                    |  |  |  |
|-----------------------------------------------|--------------|------------------------------------|--|--|--|
| Step 1 of 10                                  |              |                                    |  |  |  |
| Set DB2 server connection properties          |              |                                    |  |  |  |
| Authorization<br>Login<br>Password            | db2          |                                    |  |  |  |
| Password<br>DB<br>DB<br>Extract<br>for<br>DB2 | ▼<br>TESTDB2 |                                    |  |  |  |
| Help Tools                                    |              | < <u>₿</u> ack Next> <u>C</u> lose |  |  |  |

## Please set the database connection properties:

- provide authorization information: the *login* and the *password* for accessing the source DB2 database;
- type in or use the **Database alias** drop-down menu to select the *database* to extract metadata and/or data from.

**Note:** The database alias drop-down list contains only aliases catalogued in the DB2 client.

When you are done, press the **Next** button to proceed to the <u>next step</u>  $26^{\circ}$  of the wizard.

## 2.1.3 Step 2 - Selecting schemas

At this step you should select the **schema(s)** from which **metadata and/or data** are to be extracted.

In the **Available schemas** list you can see all the schemas of the database which are available for the DB2 server login being currently used. To select schemas, move them to the **Selected schemas** list. To cancel a schema selection, just remove it from the **Selected schemas** list. Use the

| 😝 DB Extract for DB2          |                                                     |           |                       | - • <b>×</b> |  |  |  |
|-------------------------------|-----------------------------------------------------|-----------|-----------------------|--------------|--|--|--|
| Step 2 of 10                  |                                                     |           |                       |              |  |  |  |
| Select schemas for extraction |                                                     |           |                       |              |  |  |  |
|                               | Se                                                  | lect sche | emas                  |              |  |  |  |
|                               | Available schemas                                   |           | Selected schema       | as           |  |  |  |
|                               | III DB2                                             | -         | HR<br>BALES           |              |  |  |  |
|                               | DB2MSCHEMA                                          |           |                       |              |  |  |  |
| DB<br>Extract                 | AREA<br>BB2<br>B2<br>DB2MSCHEMA<br>B NULLID<br>SQLJ | >         |                       |              |  |  |  |
|                               | 199   54D                                           |           |                       |              |  |  |  |
| for<br>DB2                    |                                                     |           |                       |              |  |  |  |
|                               |                                                     | >>        |                       |              |  |  |  |
|                               |                                                     |           |                       |              |  |  |  |
|                               |                                                     |           |                       |              |  |  |  |
|                               |                                                     |           |                       |              |  |  |  |
|                               |                                                     |           |                       |              |  |  |  |
|                               |                                                     |           |                       |              |  |  |  |
|                               |                                                     |           |                       |              |  |  |  |
|                               |                                                     |           |                       |              |  |  |  |
|                               |                                                     |           |                       |              |  |  |  |
|                               |                                                     |           |                       |              |  |  |  |
|                               |                                                     |           |                       |              |  |  |  |
|                               |                                                     |           |                       |              |  |  |  |
| Help Tools                    |                                                     |           | < <u>B</u> ack Next > |              |  |  |  |
|                               |                                                     |           |                       |              |  |  |  |

**Hint:** To select multiple schemas, hold down the *Shift* or *Ctrl* key while selecting the schema names.

When you are done, press the **Next** button to proceed to the <u>next step</u> 27 of the wizard.

## 2.1.4 Step 3 - Specifying types of objects

At this step you can define **types of objects** for metadata and data extraction.

## **Extract options**

This group allows you to choose whether *metadata only*, *data only* or *both* are to be extracted.

© 1999-2019 EMS Software Development

| BB Extract for DB2                                                                                                    |                                                                                                   |
|----------------------------------------------------------------------------------------------------|---------------------------------------------------------------------------------------------------|
| Step 3 of 10                                                                                                    |                                                                                                   |
| Specify types of objects to extract                                                                                                    |                                                                                                   |
| Select types of objects to extract their metadata and data a<br>Extract options<br>© Extract both structure and data<br>© Extract data only<br>© Extract data only<br>© Extract all objects<br>© Tables<br>© Tables<br>© Functions<br>© Functions<br>© Functions<br>© Functions<br>© Extract all tables data<br>© Extract selected tables data | vert selection Unselect all Select all<br>ups UDS types<br>tors UD types<br>Wrappers<br>Viriggers |
| Help Tools                                                                                                    | < Back Next > Close                                                                               |

### Metadata options

This group of options is only enabled for the **•** *Extract metadata only* and the **•** *Extract both structure and data* previously selected **Extract options**. Using options of this group you can either specify **all objects** or define **particular types of objects** to extract metadata from. For your convenience the *Invert selection*, *Unselect all* and *Select all* functions are implemented as the corresponding buttons. These functions are also available from the context menu of the objects list area.

| Select <u>A</u> ll |
|--------------------|
| Unselect All       |
| Invert Selection   |

## **Data options**

This group of options is only enabled for the <a> Extract data only and the</a> Extract both structure and data previously selected Extract options. Here you should specify whether data are to be extracted from all tables or from the

Here you should specify whether data are to be extracted from all tables or from the selected ones only.

When you are done, press the **Next** button to proceed to the next step of the wizard.

Depending on whether you have specified *Extract all objects / Extract all data tables* in the **Metadata Options** and the **Data Options** groups correspondingly, you will either proceed to the <u>next step of the wizard</u> [29], or you will be immediately forwarded to the <u>Selecting tables for data extraction</u> [32] or the <u>Setting up extraction options</u> [35] wizard steps.

## 2.1.5 Step 4 - Selecting objects for metadata extraction

At this step you should select the **objects** from which **metadata** is to be extracted.

| 🛃 DB Extract for DB2                                                                                                    |                                                                                                    |
|----------------------------------------------------------------------------------------------------|----------------------------------------------------------------------------------------------------|
| Step 4 of 10                                                                                                    |                                                                                                    |
| Select objects for metadata extraction                                                                                                    |                                                                                                    |
| Available objects     B   Extract   for   DB2     Object type 4     Object type 4        Object type 4           Object type 4                    Object type 4 <td>Selected objects     Schema I Dbject type I Tables     Image: Departments     Image: Departments <!--</td--></td> | Selected objects     Schema I Dbject type I Tables     Image: Departments     Image: Departments </td |
| Help Tools                                                                                                    | < <u>B</u> ack Next > Close                                                                                                    |

In the **Available objects** tree you can see the objects which have been selected for metadata extraction at the <u>Specifying object types</u> [27] step. Initially the objects are grouped by schema names and object types. You can change grouping by dragging column headers to the grey upper area or cancel grouping by dragging them back. Additionally, you can use the **Custom Filter** dialog allowing you to set conditions for filtering objects in the trees.

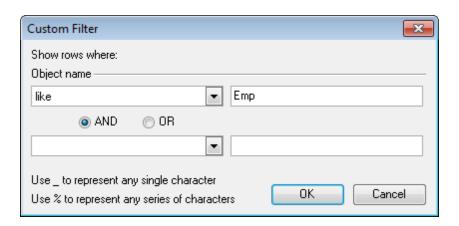

To select objects, move the items from the **Available objects** tree to the **Selected objects** tree. To cancel object selection, just remove it from the **Selected objects** tree. Use the  $\rightarrow$   $\checkmark$   $\rightarrow$  we buttons or drag-and-drop operations to move the objects from one list to another.

**Hint:** To select multiple objects, hold down the *Shift* or *Ctrl* key while selecting the object names.

The context menus of the **Available objects** and the **Selected objects** areas allow you to browse the objects in the tree more effectively: you can expand/collapse objects viewed in the tree or specify filter conditions within the **Filter builder** dialog.

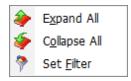

The **Filter builder** dialog allows you to facilitate creating and applying filter criteria for the objects viewed in the trees. It is also possible to save filter criteria to an external \*. *flt* file and load them from that file any time afterwards by using the **Save as...** and the **Open...** buttons.

| Filter builder - [untitled.flt]                              | x |
|--------------------------------------------------------------|---|
| Filter AND <root></root>                                     |   |
|                                                              |   |
| <u>Schema</u> equals 🖽 HR                                    |   |
|                                                              |   |
| <u>Object name</u> like emp                                  |   |
|                                                              |   |
| DB name is not blank                                         |   |
| DB name is not blank                                         |   |
| press the button to add a new condition                      |   |
|                                                              |   |
|                                                              |   |
|                                                              |   |
| Open         Save As         OK         Cancel         Apply |   |

When you are done, press the **Next** button to proceed to the next step of the wizard.

Depending on whether you have specified *Extract all data tables* in the **Data Options** group at the <u>Specifying object types</u> 27 step, you will either proceed to the <u>next step of</u> the wizard 31 and then to the <u>Selecting tables for data extraction</u> 32 step, or you will be immediately forwarded to the <u>Setting up extraction options</u> wizard step.

## 2.1.6 Step 5 - Managing wrappers and servers

This step of the wizard allows you to view DB2 **Wrappers** specified for extraction on the <u>Specifying types of objects</u> [27] step, and to set preferences for the corresponding **Servers**.

The upper drop-down menu allows you to select the **Server** you wish to view/edit.

The main area of the window lists all the **Wrappers** selected on the previous step with their **Servers** in the form of a tree.

| 😝 DB Extract for DB2        |                                                                                                    | - • • |
|-----------------------------|----------------------------------------------------------------------------------------------------|-------|
| Step 5 of 10                |                                                                                                    |       |
| Enter authorization data fo | or selected wrappers                                                                                                    |       |
| DB<br>Extract<br>for<br>DB2 | Please enter logins and passwords for selected servers  DEMODB Name  DBDA DDDA DEMODB  DEMODB |       |
|                             | Preferences<br>Login db2                                                                                                    |       |
|                             | Password                                                                                                    |       |
| <u>H</u> elp Tools          | ▼ < <u>B</u> ack Next >                                                                                                    |       |

The **Preferences** group of options which can be found in the lower area of the window allows you to view/edit the following attributes for each of the selected *Servers*:

- Login (the login used by the Server);
- Password.

When you are done, press the **Next** button to proceed to the <u>next step</u>  $32^{1}$  of the wizard.

## 2.1.7 Step 6 - Selecting tables for data extraction

At this step you should select the **tables** from which **data** is to be extracted.

| BB Extract for DB2                                                   |                                                                                                    |
|----------------------------------------------------------------------|----------------------------------------------------------------------------------------------------|
| Step 6 of 10                                                         |                                                                                                    |
| Select tables for data extraction                                    |                                                                                                    |
| Group objects by dragging column headers within the group<br>headers | boxes above the grids or ungroup by dragging them to the grid<br>Selected data tables<br>Schema A<br>Object name<br>HR<br>ADDRESS<br>CONTACT<br>EMPLOYEE<br>SALES<br>SALES<br>FITEM<br>CORDER<br>PAYMENT<br>Cglapse All<br>Set Filter |
| Help Tools                                                           | < <u>B</u> ack Next > Close                                                                                                    |

In the **Available data tables** tree you can see the tables belonging to the schemas specified at the <u>Selecting objects for metadata extraction</u><sup>[29]</sup> step. Initially the tables are grouped schemas. You can change grouping by dragging column headers to the grey group boxes above the grids or cancel grouping by dragging them back to the grid headers. Additionally, you can use the **Custom Filter** dialog allowing you to set conditions for filtering data tables in the trees.

| Custom Filter                                    |      |     |      | ×      |
|--------------------------------------------------|------|-----|------|--------|
| Show rows where:<br>Object name                  |      |     |      |        |
| like                                             | •    | emp |      |        |
| AND                                              | 💿 OR |     |      |        |
|                                                  | •    |     |      |        |
| Use _ to represent any<br>Use % to represent any | _    | rs  | ок ( | Cancel |

To select tables, move the items from the Available data tables tree to the Selected

**data tables** tree. To cancel table selection, just remove it from the **Selected data tables** tree. Use the  $\bigcirc$   $\bigcirc$   $\bigcirc$   $\bigcirc$  buttons or drag-and-drop operations to move the tables from one list to another.

**Hint:** To select multiple tables, hold down the *Shift* or *Ctrl* key while selecting the table names.

The context menus of the **Available data tables** and the **Selected data tables** areas allow you to browse the tables in the tree more effectively: you can expand/collapse the tables viewed in the tree or specify filter conditions within the **Filter Builder** dialog.

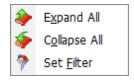

The **Filter Builder** dialog allows you to facilitate creating and applying filter criteria for the tables viewed in the trees. It is also possible to save filter criteria to an external \*.flt file and load them from that file any time afterwards by using the **Save as...** and the **Open...** buttons.

| Filter builder - [untitled.flt]                              |
|--------------------------------------------------------------|
| Filter AND <root></root>                                     |
|                                                              |
| <u>Object name</u> equals Account                            |
|                                                              |
| <u>Object name</u> like Emp                                  |
|                                                              |
| DB name is not blank                                         |
| press the button to add a new condition                      |
|                                                              |
|                                                              |
|                                                              |
|                                                              |
| Open         Save As         OK         Cancel         Apply |

When you are done, press the **Next** button to proceed to the <u>next step</u> [35] of the wizard.

## 2.1.8 Step 7 - Setting up extraction options

At this step you can set the advanced extraction parameters and define query options for data extraction.

## **Metadata options**

## Generate "DROP" statements

Check the option to add the DROP statements for the extracted objects in the result script.

## **Extract privileges**

Tick off the option if you want the privileges (permissions on the objects) to be extracted.

## Extract dependent objects

This option determines objects' dependencies usage in the extraction process. Please keep in mind that some of dependent objects may be dropped from the result script in this case.

## Select tablespace name

If you have selected tablespaces for extraction at the <u>Specifying types of objects</u> 27 step, you can now define a tablespace as the container for the extracted objects. If necessary, you can also specify the **Tablespace size** (for FILE type containers) and the **Container path** using the ellipsis  $\square$  button.

| 😝 DB Extract for DB2                                                                                                    |                                                                                                    |                                |                                  | - • •         |
|----------------------------------------------------------------------------------------------------|----------------------------------------------------------------------------------------------------|--------------------------------|----------------------------------|---------------|
| Step 7 of 10                                                                                                    |                                                                                                    |                                |                                  |               |
| Setup extraction options                                                                                                    |                                                                                                    |                                |                                  |               |
| DB<br>Extract                                                                                                    | Metadata options<br>Generate "DROP" stateme<br>Extract dependent objects<br>Select tablespace name:<br>Tablespace size Container<br>C:\DB2\C | path                           | Extract privileges               |               |
| for<br>DB2         Data options         Records in block         Insert "COMMIT" after each block         Data query options |                                                                                                    |                                |                                  |               |
|                                                                                                    | Schema name                                                                                                    | Limit data Table name          | Table data filter (WHERE clause) |               |
|                                                                                                    | HR                                                                                                    | 0 STAFF                        |                                  |               |
|                                                                                                    | HR<br>HR                                                                                                    | 0 ADDRESS<br>0 ADDRESSTYPE     | address_id>10                    |               |
|                                                                                                    | HR<br>HR                                                                                                    | 0 ADDRESSTYPE<br>0 DEPARTMENTS | Add Limit to Selection           |               |
|                                                                                                    |                                                                                                    |                                | Add 'WHERE' to Selection         |               |
|                                                                                                    |                                                                                                    |                                | Add Limit to All                 |               |
|                                                                                                    |                                                                                                    |                                | Add 'WHERE' to All               |               |
|                                                                                                    |                                                                                                    |                                |                                  |               |
| Help Tools                                                                                                    |                                                                                                    |                                | < Back Next >                    | <u>C</u> lose |

## **Data options**

## Records in block / Insert "COMMIT" after each block

These controls allow you to define whether the COMMIT statement is inserted into the script or not, and to specify the number of records in each block to be supplemented with this statement.

### Delete existing records before insert

Generates the DELETE FROM statements before the INSERT INTO statements.

## **Data query options**

This grid allows you to specify additional options for the SELECT statements used for data extraction.

#### Schema name

This column represents the schemas containing the tables selected for data extraction.

#### Limit data

By setting non-zero values in this column you can limit the number of records extracted from each table. The zero ("0") value indicates that all records of the table will be extracted.

#### **Table name**

This column contains the names of the tables.

#### **Table data filter**

Here you can specify the WHERE clauses for data extraction from each of the tables.

Note that you can define data query options not only for a single table, but also for multiple tables at a time by using the corresponding items of the context menu of the **Data query options** grid.

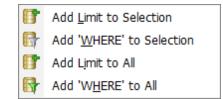

When you are done, press the **Next** button to proceed to the <u>next step</u> of the wizard.

# 2.1.9 Step 8 - Specifying file names and directories

At this step you should specify the file name and the directory where the result script will be saved.

#### **Directory options**

#### **Default Directory**

Type in the path or use the 2 button to specify the default directory for the result files to be placed in.

#### Add to name

Check this option to add the current **Date**, **Time** or both to the specified name.

| 🔒 DB Extract for DB2        |                                        |                                            |                             |            |
|-----------------------------|----------------------------------------|--------------------------------------------|-----------------------------|------------|
| Step 8 of 10                |                                        |                                            |                             |            |
| Specify file names and dire | ectories for extraction                |                                            |                             |            |
|                             | Directory options<br>Default directory | C:\EMS\EMS DB Extract for DB2\             | 🚵 🔽 Add to path             | Datetime 💌 |
|                             | File options<br><u>F</u> ile name      | Metadata.sql                               | Add to name                 | Date 💌     |
|                             | File charset                           | Database default                           |                             | •          |
| DB<br>Extract               | Compression options                    |                                            |                             |            |
| for<br>DB2                  | A <u>r</u> chive file name             | Metadata.zip                               | 📄 📃 Add to name             | Date 💌     |
|                             | Split to volumes                       | 64K                                        | <ul> <li>(bytes)</li> </ul> |            |
|                             | Blob options                           |                                            |                             |            |
|                             | 0                                      | в пеіas<br>Is to strings (not recommended) |                             |            |
|                             | Extract BLOB field                     | ls into file                               |                             |            |
|                             | File name                              | Metadata.blo                               | 📄 📄 Add to name             | Date 💌     |
|                             | Compression                            | Compression level                          | <b>-</b>                    |            |
|                             |                                        |                                            |                             |            |
|                             |                                        |                                            |                             |            |
| <u>H</u> elp Tools          | •                                      |                                            | < <u>B</u> ack Next         | Close      |

# **File options**

#### **File Name**

Set a name for the result \*.sql file and type in or use the  $\blacksquare$  button to specify the path to this file on your local machine or on a machine in the LAN.

#### File charset

Choose the necessary charset for the file.

#### Add to name

Check this option to add the current **Date**, **Time** or both to the specified name.

#### **Compression options**

#### **Compress files**

Check this option if you wish to add the result SQL script to a ZIP file.

#### Archive file name

Set a name for the compressed \*.*zip* file and type in or use the  $\blacksquare$  button to specify the path to this archive file on your local machine or on a machine in the LAN.

## Add to name

Check this option to add the current **Date**, **Time** or both to the specified name.

#### Split to volumes

Check this option to split your archive to volumes. The size of the volume can be selected from the corresponding drop-down list or typed at the field.

#### **BLOB options**

In this group of options you can determine whether BLOB fields are not to be extracted, extracted as strings, or extracted into a separate file. If the latter is selected, you also need to specify the **File name** (the \*.*blo* file where the BLOB data is to be stored) and the location of the file on your local machine using the  $\blacksquare$  button.

**Note:** The SET BLOBFILE statement will be added to the result script when extracting the BLOB fields into a file. This statement is correctly executed only in **EMS** products.

# Compression

Check this option if you wish to compress the file containing BLOB data.

#### Compression level

Define the desired compression level to be applied for the file: *None* (selected by default), *Normal, Fastest, Best.* 

#### Add to name

Check this option to add the current **Date**, **Time** or both to the specified name.

When you are done, press the **Next** button to proceed to the <u>next step</u> of the wizard.

# 2.1.10 Step 9 - Scheduling options

At this step you can setup scheduled execution of the extraction task with DB Extract command-line service used.

#### Scheduled execution options

Here you are to choose if the extraction task is to be run within the current session of the GUI wizard, or whether the task is to be scheduled for running later, or both.

#### **Recurrence rule**

Set the **Run once** option to execute the extraction task one time, or select a **(a) daily**, a **(a) weekly** or a **(a) monthly** Recurrence Rule to repeat the extraction task periodically.

| 😝 DB Extract for DB2       |                                                                                                    |                                             |                                         |
|----------------------------|----------------------------------------------------------------------------------------------------|---------------------------------------------|-----------------------------------------|
| Step 9 of 10               |                                                                                                    |                                             |                                         |
| Setup scheduled extract ex | ecuiton                                                                                                    |                                             |                                         |
|                            | Setting up scheduled execution will create Windows Scheduled<br>Scheduled execution options<br>© Run <u>n</u> ow<br>@ Run now and <u>c</u> reate scheduled task<br>© Create scheduled task <u>o</u> nly       | Task for starting 'DB2ExtractC              | .exe' console application.              |
| DB<br>Extract<br>for       | Recurrence rule<br>Run once<br>Add daily task                                                                                                    | Task options<br>Scheduled <u>t</u> ime      | 12:00:00                                |
| DB2                        | <ul> <li>Add weekly task</li> <li>Add monthly task</li> </ul>                                                                                                    | Scheduled <u>d</u> ate                      | 14.01.2013                              |
|                            | Weekly task       Monday     Wednesday       Tuesday     Friday       Tuesday     Saturday                                                                                                    | Sunday                                      |                                         |
|                            | Monthly task         1       2       3       4       5       6         13       14       15       16       17       18         25       26       27       28       29       30                                | 7     V 8     9       19     20     21      | 10     11     12       22     23     24 |
|                            | Generate a separate task for each day     Execute as The scheduled task will be run with the specified Windows us It is recommended to run the task as current Windows user Domain     EMSDOMAIN     User nam |                                             |                                         |
| Help Tools                 | User password                                                                                                    | Kark Sack Sack Sack Sack Sack Sack Sack Sac | Next > Close                            |

## **Task options**

#### **Scheduled time**

This box allows you to set the time of the task execution.

#### Scheduled date

This box allows you to set the date of the extraction task execution if the **Recurrence rule** is set to **Run once**.

Please note that this value cannot be greater than one month forward.

#### **Do not close console window after execution**

This option is used to disable/enable closing the console window after the scheduled extraction is complete.

**Note:** you must have the **Task Scheduler** service running to be able to use these settings. Please open **Windows Control Panel | Administrative Tools | Services** (or open the **Start | Run...** dialog and use the *services.msc* command) to start the **Task Scheduler** service.

#### Weekly task / Monthly task

These groups contain the lists of days of the week/month that can be set for the

extraction task to be executed (applied when the **Recurrence Rule** is set to **weekly** or **monthly**)

### Generate a separate task for each day

Check this option if you want several tasks (each corresponding to the specified day) to be created for Windows Task Scheduler.

#### Execute as...

In these fields you must specify Windows **Domain** (if a domain login is being used), **User name** and **User password** for the task execution. It is recommended to run the task as current Windows user.

When you are done, press the **Next** button to proceed to the <u>last step</u>[41] of the wizard.

# 2.1.11 Step 10 - Start of extraction process

This step is aimed at informing you that all the extraction parameters are set, and you can now start the extraction process.

#### **Script options**

#### Abort extraction on error

This option determines whether the extraction process should be stopped or forced to continue if an error occurs.

#### Show comments in script

Set this option to allow adding comments on the extraction process to the result SQL script.

If all necessary DB Extract settings are specified correctly, press the **Extract** button to start the process. If you want to change something, you can return to any of the wizard steps using the **Back** button.

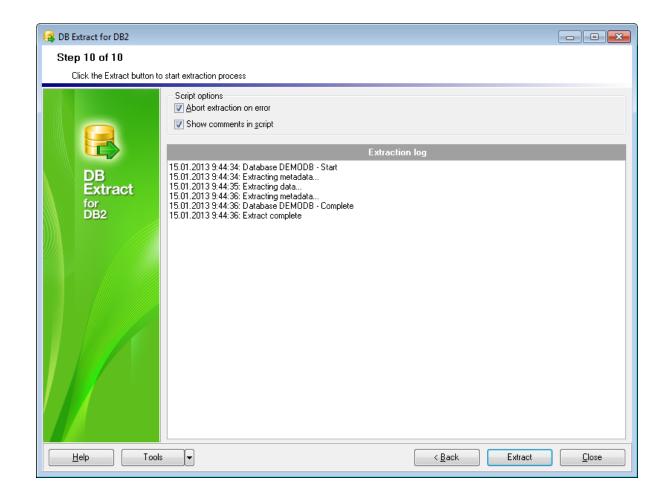

Please do not forget to <u>save the extraction options</u> [44] if you intend to repeat the extraction process with the same or similar settings later.

While the extraction process you can use the **Send to background** button to reduce the priority of the extraction operation, the **Cancel** button to interrupt the process and the **Minimize** button to to minimize the utility window.

| Processing                         | × |
|------------------------------------|---|
| 1 of 1                             |   |
| 40 %                               |   |
| Extracting metadata                |   |
| Object name: JOBCODE               |   |
|                                    |   |
| Send to background Cancel Minimize |   |

# See also:

Using configuration files 44 Setting program preferences 46

## 44 DB Extract for DB2 - User's Manual

# 2.2 Using configuration files

DB Extract for DB2 allows you to store its configuration in external \*.ext files if you need to repeat the extraction process many times.

You can load the previously saved configuration to the wizard application if you need to make some changes before extraction, or you can run it with the <u>console application</u> solution for quicker extraction.

- <u>Saving configuration file</u> [44]
- Loading configuration file 45

See also: Using wizard application 24 Setting program preferences 46

# 2.2.1 Saving configuration file

The **Save template** item allows you to save current configuration for future use. Please note that a configuration file (template) can be saved only on <u>Step 8</u> and the succeeding steps of the wizard.

|   | Restore previously saved settings |   |  |  |  |
|---|-----------------------------------|---|--|--|--|
| 8 | Save template                     |   |  |  |  |
| 1 | Load template                     |   |  |  |  |
| 4 | Preferences                       |   |  |  |  |
|   | Reopen template                   | ► |  |  |  |

## Save template options:

#### File name

Specify the template file name and select its location using the  $\blacksquare$  button to open the **Save As...** dialog.

#### Comment

If necessary, set a comment for your template file in this field.

| S | ave template options                     | X |
|---|------------------------------------------|---|
|   | <u>F</u> ile name                        |   |
|   | C:\Templates\DBExtractTemplate.ext       |   |
|   | Comment                                  |   |
|   | Metadata and data extraction from TESTDB | ~ |
|   |                                          |   |
|   |                                          | - |
|   |                                          |   |
|   | Save Cancel <u>H</u> elp                 |   |
|   |                                          |   |

# See also:

Loading configuration file 45

# 2.2.2 Loading configuration file

Previously saved DB Extract templates are loaded within the **Open template** dialog. To call this dialog, press the **Tools** button and select the **Load template** popup menu item.

|   | Restore previously saved settings |  |  |
|---|-----------------------------------|--|--|
|   | Save template                     |  |  |
| 0 | Load template                     |  |  |
| Ф | Preferences                       |  |  |
|   | Reopen template                   |  |  |

Please note that you can **reopen a template** at any step of the wizard using the corresponding popup menu item of the **Tools** menu.

# See also: Saving configuration file

#### 46 DB Extract for DB2 - User's Manual

# 2.3 Setting program preferences

DB Extract for DB2 provides full customization of the program interface by setting various options within the **Preferences** dialog. This chapter is intended to inform you how to use these options.

# General options 46

These options define general behavior of DB Extract for DB2

### Localization 47

This page allows you to select a language to be applied for your copy of DB Extract for DB2.

# Interface 49

This branch contains several pages with a number of options allowing you to customize the application interface style according to your liking.

|   | Restore previously saved settings |  |  |  |  |  |
|---|-----------------------------------|--|--|--|--|--|
|   | Save template                     |  |  |  |  |  |
| ø | Load template                     |  |  |  |  |  |
| ٩ | Preferences                       |  |  |  |  |  |
|   | Reopen template                   |  |  |  |  |  |

#### See also:

Using wizard application 24 Using configuration files 44

# 2.3.1 Setting general options

#### Remember password

Setting this option allows you to save passwords used for access to the database server automatically upon closing the application. Please note that checking this option saves the latest password used for connection to the database

#### Confirm exit

Enables/disables confirmation upon exiting the program.

#### Save current options on exit

Setting this option allows you to save all the extraction options automatically upon exiting the application.

#### Save password and user name for Scheduled Task creation

Set this option to remember Windows login information provided for the scheduled task execution.

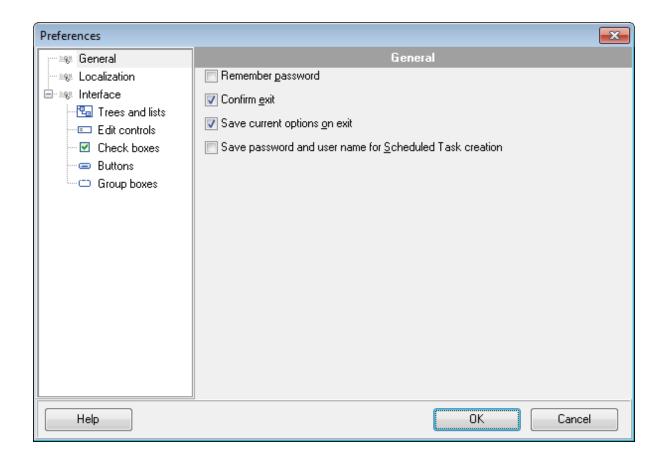

# See also: Setting program language 47 Defining interface style 49

# 2.3.2 Setting program language

The **Localization** page is provided for DB Extract for DB2 interface localization files management.

You can create your own \*.*Ing* files similar to those available in the %*program\_directory* %\*Languages* folder, add them to the list of the available languages and apply a new language as the program interface language.

# **Default directory**

Use the B button to specify the directory where the \*.*lng* files are stored by default.

#### Choose program language

Select the language you wish to be applied to the GUI application from the drop-down list of available languages.

In the Available Languages area the list of available languages and the names of the

corresponding localization (\*.*lng*) files are displayed. You can manage the list of the languages using the buttons below.

| Preferences         |                             |               |                |              |             | <b>—</b> ×                        |
|---------------------|-----------------------------|---------------|----------------|--------------|-------------|-----------------------------------|
| 🔤 📖 General         |                             |               | Localizati     | ion          |             |                                   |
| Localization        | Default directory           |               | C:\Program Fil | es\EMS\EM    | 6 DB Extrac | t for DB2\La🚵                     |
| 😳 🛅 Trees and lists | Choose program language Ori |               | OriginalLang   |              |             |                                   |
| Edit controls       | Available Languages         |               |                |              |             |                                   |
| Check boxes         | Language Name               | Language File |                |              |             |                                   |
| Buttons             | OriginalLang                | (none)        |                |              |             |                                   |
| Group boxes         | English                     | -             |                |              | -           | guages\English.I                  |
|                     | French                      | _             |                |              | -           | guages\French.li                  |
|                     | German<br>Bussian           | -             |                |              |             | guages\German.<br>guages\Russian. |
|                     | Add Defaults                |               | dd             | <u>E</u> dit |             | Delete                            |
| Help                |                             |               |                | ОК           |             | Cancel                            |

#### Add defaults

Adds languages from the default directory to the list of available languages.

# Add

Opens the *Add language* dialog where you can specify your own localization file and set the language name.

| Add language  |                          |
|---------------|--------------------------|
| Language name | Italian                  |
| Language file | C:\Languages\Italian.Ing |
|               | OK Cancel                |

#### Edit

Opens the *Edit language* dialog where you can change the language name or select another localization file for the specified language.

| Edit language |                          |       |
|---------------|--------------------------|-------|
| Language name | Italian_new              |       |
| Language file | C:\Languages\Italian.Ing | 2     |
|               | OK Ca                    | ancel |

#### Delete

Removes the selected language from the **Available languages** list (without confirmation).

```
See also:
```

<u>Setting general options</u> 46 <u>Defining interface style</u> 49

# 2.3.3 Defining interface style

This page allows you to customize the application interface style according to your liking.

Use the **Scheme name** drop-down list to select an interface scheme according to your liking: *Classic*, *Office XP style*, *Windows XP* native style, etc.

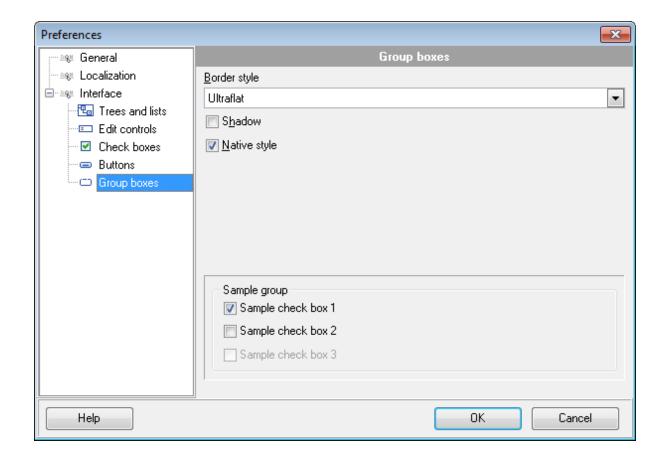

It is also possible to create one's own interface scheme, if necessary:

- set your preferences within the available branches of the Interface node (Trees and Lists, Edit Controls, Check Boxes, Buttons, Group Boxes);
- return to the **Interface** page and click the **Save As** button;
- specify the scheme name in the **Input scheme name** dialog.

| Input scheme name    | <b>—X</b> |
|----------------------|-----------|
| Scheme name          |           |
| My new visual scheme |           |
| OK Cancel            |           |

**Note:** For your convenience the previews illustrating the changes are displayed in the **Sample group** area of each branch of the **Interface** node.

See also: Setting general options 46 Setting program language बिग

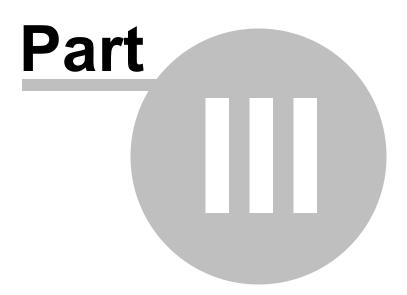

# 3 Console application

Additionally to **the GUI version** which is implemented in the form of a wizard application, the installation package of DB Extract for DB2 includes **the console version** which is intended for being run from Windows command line with a template file name used as the execution parameter.

# C:\Program Files\EMS\DB2 Extract>DB2ExtractC.exe\_

DB Extract for DB2 command line utility is intended for quick and powerful metadata and data extraction from DB2 databases.

- Using console application 54
- <u>Configuration file format</u> 55

See also: <u>Wizard application</u><sup>[23</sup>]

# 3.1 Using console application

All the extraction options are set in **template** (\*.*ext*) files. A template can be also used in the **Console version** of DB Extract for DB2

To create a template file, follow the instructions below:

- start DB Extract for DB2 Wizard application [23];
- set all the required options in all steps of the wizard;
- test the extraction process at the last step;
- save all generation options in the template file 44.

The easiest way to start DB Extract for DB2 console application is to double-click the generated *\*.ext* configuration file. The other way is to enter the command line and type the appropriate command.

### <u>Usage:</u>

<path to DB Extract for DB2 console application>\Db2ExtractC.exe TemplateFile [-L] [-B]

### TemplateFile

Stands for the *\*.ext* template file to be used as the console version execution parameter

# [-L]

Selects current localization 47 set in Wizard application 23 (GUI)

# [-B]

Use this parameter in the command line to run the console version of DB Extract for DB2 in background mode

#### Example:

"C:\Program Files\EMS\DB2 Extract\Db2ExtractC.exe" "C:\Program Files\EMS\DB2 Extract\DBExtract1.ext" -L

**Note:** The following exit codes can be returned by DB Extract for DB2 to the operating system after performing the latest task:

- 0 successful completion;
- 1 error(s) occurred during task performing;
- 2 fatal error occurred. The task was not performed.

## See also:

Using wizard application 24 Configuration file format 55

#### 55 DB Extract for DB2 - User's Manual

# 3.2 Configuration file format

DB Extract configuration file is divided into several sections, each corresponding to a particular group of settings specified on different steps of the <u>GUI application</u>  $23^{3}$ .

- <u>General and Connection sections</u>
- <u>Common options section</u> 55
- Extract options section 56
- File options section 58
- <u>Scheduled task sections</u> 59
- Data query sections 60
- Databases section

# See also:

Using console application 54

# 3.2.1 General and Connection sections

The very first section of DB Extract configuration file is **[#General#]** - the product name and its major version are indicated in this section.

The **[#Connection#]** section corresponds to the values entered on <u>Step 1</u>  $2^{5}$  of <u>Wizard</u> application  $2^{4}$ .

The configuration parameters are listed below.

The section contains database connection parameters: **DBAlias**, **Login** and **Password**. These parameters are obligatory.

#### See also:

Common Options sectionExtract Options sectionFile Options sectionScheduled Task sectionsData Query sectionsDatabases section

# 3.2.2 Common Options section

Section **[#Options#]** represents the options corresponding to those specified on <u>Step 3</u> 27 of <u>Wizard application</u> 24.

The configuration parameters are listed below.

# ExtractOptionsIndex

0 = Extract both structure and data

- 1 = Extract metadata only
- 2 = Extract data only

#### ExtractAllMetaObjects

- 0 = Extract selected types of objects only
- 1 = Extract all objects

#### **ExtractMetadataFrom** (applicable if **ExtractAllMetaObjects** = 0)

The value of this option is a list of zero ("0") and one ("1") values Each value corresponds to a certain object type in the order they are listed on <u>Step 3</u> 27<sup>1</sup>: Tables, Aliases, Procedures, Functions, Views, Buffer pools, Partition groups, Event monitors, MQ tables, Nicknames, Schemas, Sequences, Tablespaces, UDS types, UD types, Wrappers, Audit policies, Roles, SQL variables, Triggers, Trusted context, Security label components, Security policies, Security labels

#### ExtractAllData

- 0 = Extract selected data tables
- 1 = Extract all data tables

The following two options correspond to the <u>last step</u> [41] of the <u>GUI application</u> [24].

#### AbortOnError

- 0 = Do not abort script execution if an error occurs during execution
- 1 = Abort script execution on error

#### InsertComments

- 0 = Do not add comments to the result script
- 1 = Allow adding comments to the result script

#### See also:

<u>General and Connection sections</u> <u>Extract Options section</u> <u>File Options section</u> <u>Scheduled Task sections</u> <u>Data Query sections</u> Databases section

# 3.2.3 Extract Options section

Section [#ExtractOptions#] stores values set on Step 7 35 of Wizard application 24.

The configuration parameters are listed below.

#### DropTableStmt

0 = Do not add DROP statements for the extracted objects

1 = Add DROP statements for the extracted objects to the result script

#### RecordsInBlock

The number of INSERT statements in a block after which the COMMIT statement is to be added

#### InsertCommit

0 = Do not insert COMMIT statement after each block 1 = Insert COMMIT statement after each block

#### DeleteAllRecords

0 = Do not delete any records from the tables before the INSERT statements 1 = Delete all records from the tables before the INSERT statements

#### **Tablespaces**

0 = Do not include definition of tablespaces into the extraction script

1 = Include definition of tablespaces into the extraction script

#### Privileges

- 0 = Do not include access privileges for the extracted objects
- 1 = Include access privileges for the extracted objects

#### ExtractDependentObjects

- 0 = Extract dependent objects
- 1 = Do not extract dependent objects

#### BlobExtractType

- 0 = Do not extract BLOB fields
- 1 = Extract BLOB fields to strings
- 2 = Extract BLOB fields into file

#### AddDateTimeToBlob

- 0 = Do not add the current date and time to BLOB filename
- 1 = Add the current date and time to BLOB filename

#### AddDateTimeTypeBlob

- 0 = Date will be added to BLOB filename
- 1 = Time will be added to BLOB filename
- 2 = Datetime will be added to BLOB filename

See also: General and Connection sections <u>Common Options section</u> (55) <u>File Options section</u> (58) <u>Scheduled Task sections</u> (59) <u>Data Query sections</u> (60) Databases section

# 3.2.4 File Options section

Section [#FileOptions#] stores values set on Step 8 37 of Wizard application 24.

The configuration parameters are listed below.

#### SingleFileName

Stores the file name

#### AddDateTimeToFile

- 0 = Do not add the current date and time to the file name
- 1 = Add the current date and time to the file name

#### AddDateTimeTypeFile

- 0 = Date will be added to the filename
- 1 = Time will be added to the filename
- 2 = Datetime will be added to the filename

#### CompressFiles

- 0 = Do not compress files
- 1 =Compress files

#### SingleArchiveFileName

File name

#### SingleArchiveVolumeSize

Sets the size of an archive volume in bytes by default, kilobyte if the value is followed by 'K' and megabyte if the value is followed by 'M'.

#### AddDateTimeToArc

- 0 = Do not add the current date and time to the archive name
- 1 = Add the current date and time to the archive name

#### AddDateTimeTypeArc

- 0 = Date will be added to the archive name
- 1 = Time will be added to the archive name
- 2 = Datetime will be added to the archive name

#### InitialDir

The path to the directory where the script files are to be saved by default

#### AddFolderWithDate

0 = Do not create a folder with the current date and time as the name inside the default directory (which is specified in the **InitialDir** parameter)

1 = Create a folder with the current date and time as the name inside the default directory (which is specified in the **InitialDir** parameter)

#### AddDateTimeTypeFolder

0 = Date will be added to the folder name

- 1 = Time will be added to the folder name
- 2 = Datetime will be added to the folder name

#### See also:

<u>General and Connection sections</u> <u>Common Options section</u> <u>Extract Options section</u> <u>Scheduled Task sections</u> <u>Data Query sections</u> Databases section

# 3.2.5 Scheduled Task sections

Section [#ScheduledTask#] stores values set on Step 9 [39] of Wizard application 24].

The configuration parameters are listed below.

#### TaskType

- 0 =Run the scheduled task once
- 1 =Run the scheduled task daily
- 2 =Run the scheduled task weekly
- 3 =Run the scheduled task monthly

#### ScheduledPrefIndex

- 0 = Run extraction now
- 1 = Run extraction now and create Windows scheduled task
- 2 = Create Windows scheduled task only

## SchellTime

Stores the scheduled task execution time

#### ScheduledDate

Stores the scheduled task execution date (applicable only for **TaskType** = 0)

#### WeeklyList

The days of the week when the task is scheduled to run (applicable only for **TaskType** = 2)

The value of this option is a list of zero ("0") and one ("1") values Each value corresponds to a certain day of the week in the following order: Monday, Tuesday, Wednesday, Thursday, Friday, Saturday, Sunday e.g. WeeklyList=1,0,0,0,1,0,0 indicates running scheduled task weekly on Mondays and Fridays

#### DaysList

The days of the month when the task is scheduled to run (applicable only for **TaskType** = 3)

The value of this option is a list of zero ("0") and one ("1") values Each value corresponds to a certain day of the month in the calendar order

#### **SeparateTask** (applicable only for **TaskType** = 3)

0 = Create a single scheduled task for all selected days of the month

1 = Create a separate scheduled task for each selected day of the month

### TaskDomain

Windows domain of the user specified to run the scheduled task

#### TaskUserName

Windows user name specified to run the scheduled task

#### TaskPassword

Windows user password specified to run the scheduled task

#### NotCloseConsole

0 = Close the console window after execution of the scheduled task 1 = Do not close the console window after execution of the scheduled task

Section [#Comment#] stores your comment for the template file

e.g. Line0 = Template1 for metadata and data extraction

#### See also:

<u>General and Connection sections</u> <u>Common Options section</u> <u>Extract Options section</u> <u>File Options section</u> <u>Data Query sections</u> Databases section

#### 3.2.6 Data Query sections

The following two sections of the template store data query options set on Step 735 of Wizard application 24.

The configuration parameters are listed below.

#### [#Limits#]

Stores parameters in the following format: <database name>.<schema name>.<table

name> = <records limit>

#### [#WhereClauses#]

Stores parameters in the following format: <database name>.<schema name>. = <WHERE clause>

See also:

<u>General and Connection sections</u> <u>Common Options section</u> <u>Extract Options section</u> <u>File Options section</u> <u>Scheduled Task sections</u> Databases section

# 3.2.7 Schemas section

This section of DB Extract template contains the list of the database objects specified for extraction, and particular extraction parameters.

The configuration parameters are listed below.

#### OutputFileName

The name of the result \*.sql script file

#### ArchiveFileName

The name of the result \*.zip archive file

The list of the objects specified for extraction is represented in the following format:

#### <ObjectType>Count

Stores the number of selected objects of this type, or equals to the **'ALL'** string value (which means that all objects of this type are to be extracted)

#### **TablesXX**

Each parameter of this type stores the name of the table specified for metadata extraction (**XX** stands for the table unique identifier, e.g. *Tables0 = HR.Countries*)

The list of objects that are included into the databases section is taken from the **ExtractMetadataFrom** parameter value (see <u>Common Options section</u> 55 and <u>Step 3</u> 27 of the GUI application)

Next is list of tables to extract their data in the following format.

#### DataTablesCount

Stores the number of tables specified for data extraction, or equals to the 'ALL' string value (which means that data from all tables of the database are to be extracted)

#### DataTablesXX

Each parameter of this type stores the name of the table specified for data extraction ( **XX** stands for the table unique identifier, e.g. DataTables0 = HR.Employees)

# See also:

General and Connection sections Common Options section Extract Options section File Options section Scheduled Task sections Data Query sections ଡୌ

# Credits

# Software Developers:

Alex Karpovich Dmitry Schastlivtsev Alexey Butalov Alexander Zhiltsov

### **Technical Writers:**

Semyon Slobodenyuk Dmitry Doni Olga Ryabova

# **Cover Designer:**

Tatyana Makurova

# Translators:

Anna Shulkina Serge Fominikh

# **Team Coordinators:**

Dmitry Schastlivtsev Alexander Chelyadin Roman Tkachenko